# **Abgabe**

## Inhalt

- [Übersicht](#page-0-0)
- [Häufig gestellte Fragen](#page-0-1)
- [Mögliche Aktionen](#page-0-2)
	- [Angebotsabgabe / Abgabe von Teilnahmeanträgen per Mantelbogenverfahren](#page-1-0)  $\circ$
	- [Angebotsabgabe / Abgabe von Teilnahmeanträgen mit Fortgeschrittener Signatur](#page-2-0)
	- $\circ$ [Angebotsabgabe / Abgabe von Teilnahmeanträgen mit Qualifizierter Signatur](#page-3-0)
	- [Angebotsabgabe / Abgabe von Teilnahmeanträgen mit Textform](#page-5-0)

## <span id="page-0-0"></span>Übersicht

Dieses Modul gehört zum Bietertool, das für die Angebotsabwicklung / Abwicklung von Teilnahmeanträgen benötigt wird. Die Verwendung setzt einen freigeschalteten Projektraum voraus!

Im Modul "Abgabe" können die Benutzer den Abgabe-Assistenten für die Abgabe des fertigen Angebots bzw. Teilnahmeantrags starten. Das Modul verfügt über mehrere Reiter. Um auszuwählen, welches Abgabeverfahren verwendet werden soll (also z. B. postalisch oder elektronisch mit qualifizierter Signatur), muss der nach dem gewünschten Verfahren benannte Reiter aufgerufen werden, um hier den Abgabe-Assistent zu starten.

Hinweis: Ein grüner Haken im Reiter signalisiert, dass das ausgewählte Abgabeverfahren zugelassen ist. Wenn mehrere Abgabeverfahren zugelassen sind, kann der Benutzer entscheiden, welches er verwenden möchte.

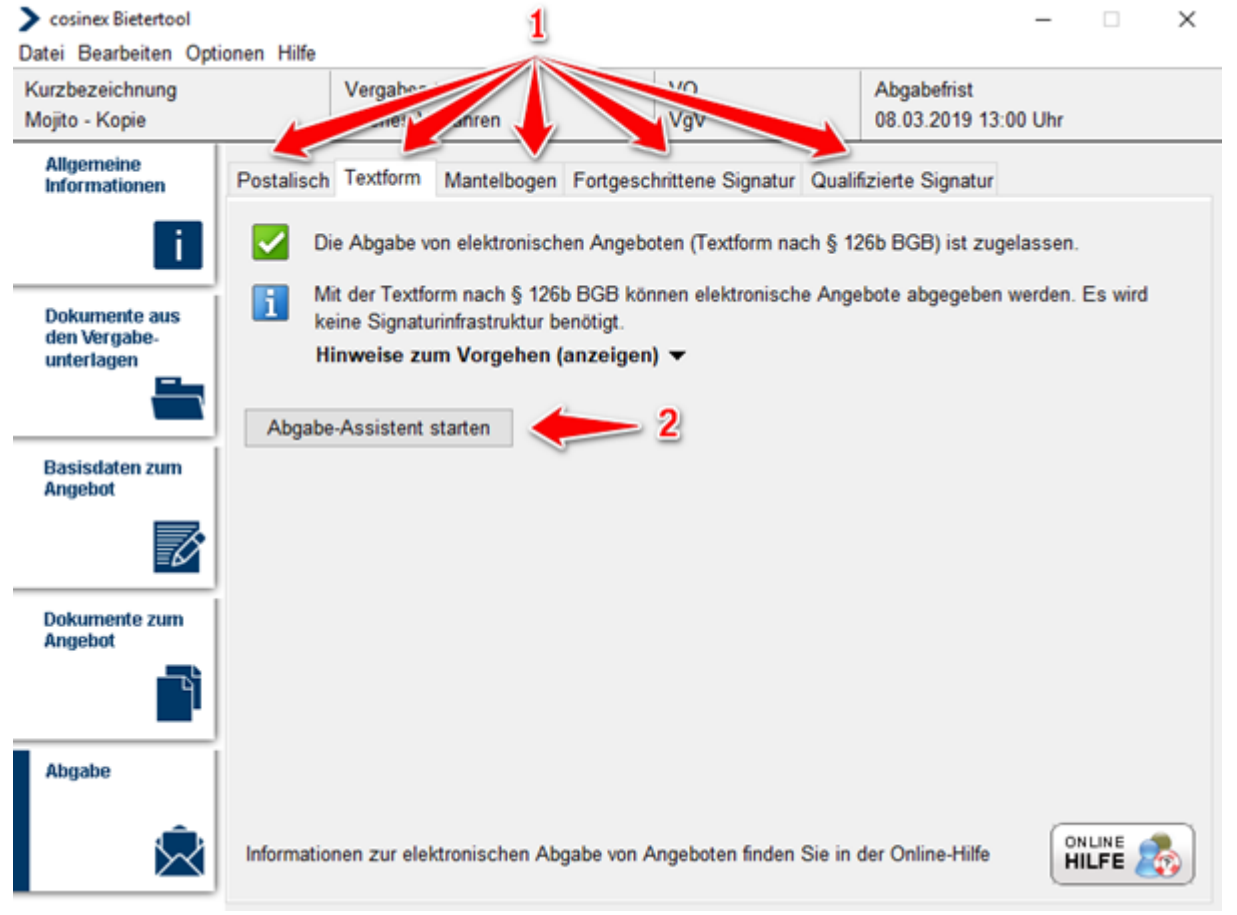

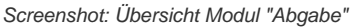

## <span id="page-0-1"></span>Häufig gestellte Fragen

Postalischer Versand: Unternehmen können ihre Unterlagen auf postalischem Weg einreichen.

Fortgeschrittene elektronische Signatur: Die Abgabe erfolgt ausschließlich elektronisch, dabei wird eine fortgeschrittene Signatur

(Softwarezertifikat) vorausgesetzt.

Qualifizierte elektronische Signatur: Die Abgabe erfolgt ausschließlich elektronisch, dabei wird eine entsprechende Signaturkarte benötigt, in Kombination mit einem Kartenlesegerät.

Den gleichnamigen Reiter anwählen und dann den Abgabe-Assistenten starten.

Elektronische Signaturen werden für die Abwicklung elektronischer Prozesse mit der Öffentlichen Verwaltung benötigt. Im deutschen Signaturgesetz werden vier Niveaus unterschieden (aufsteigend): angefangen von der "Einfachen Elektronischen Signatur" über die "Fortgeschrittene Elektronische Signatur" bis zur "Qualifizierten Elektronischen Signatur".

<span id="page-0-2"></span>Akkreditierte Anbieter qualifizierter Zertifikate sind T-Systems, Sparkassen-Finanzgruppe, DATEV, D-TRUST, Deutsche Post AG. Zusätzlich zur Signatur werden ein Kartenlesegerät und eine Chipkarte mit dazugehöriger PIN benötigt.

## Mögliche Aktionen

- [Angebotsabgabe / Abgabe von Teilnahmeanträgen per Mantelbogenverfahren](#page-1-0)
- [Angebotsabgabe / Abgabe von Teilnahmeanträgen mit Fortgeschrittener Signatur](#page-2-0)
- [Angebotsabgabe / Abgabe von Teilnahmeanträgen mit Qualifizierter Signatur](#page-3-0)
- [Angebotsabgabe / Abgabe von Teilnahmeanträgen mit Textform](#page-5-0)

#### <span id="page-1-0"></span>**Angebotsabgabe / Abgabe von Teilnahmeanträgen per Mantelbogenverfahren**

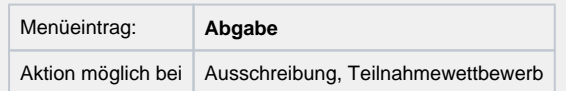

⋒

Vor der Abgabe bitte nochmals alle Angaben sowie die Vollständig der Unterlagen sorgfältig prüfen!

- 1. Sofern der Reiter "Mantelbogen" nicht bereits aufgerufen ist, diesen aufrufen (siehe Markierung 1 in Screenshot "Übersicht Modul [Abgabe"\)](https://support.cosinex.de/unternehmen/download/attachments/37945491/image2019-4-23%208%3A17%3A59.png?version=1&modificationDate=1676363976000&api=v2).
- 2. Das Aktionselement "Abgabe-Assistent starten" anklicken (siehe <u>Markierung 2 in Screenshot "Ubersicht Modul Abgabe"</u>). Hierdurch wird der Abgabe-Assistent geöffnet. Im ersten Schritt wird vom Abgabe-Assistent geprüft, ob alle obligatorischen Dokumente bearbeitet wurden, damit das Angebot bzw. der Teilnahmeantrag abgegeben werden kann. In Schritt 2 kann dem Angebot bzw. Teilnahmeantrag ein interner Titel gegeben werden**.** In Schritt 3 erhält der Benutzer eine Zusammenfassung des Angebots. Schritt 4 – "Signierung des Angebots" entfällt beim Mantelbogenverfahren. In Schritt 5 muss sich der Benutzer über seine Zugangsdaten authentifi zieren. Anschließend kann das Angebot bzw. der Teilnahmeantrag an die Vergabestelle gesendet werden. In Schritt 6 muss der Mantelbogen ausgedruckt und postalisch an die Vergabestelle gesendet werden.
- 3. Wenn der Assistent anzeigt, dass die Abgabe des elektronischen Angebots bzw. Teilnahmeantrags möglich ist, das Aktionselement "Weiter" anklicken (siehe [Markierung 1 und 2 in Screenshot "Angebotsabgabe/Abgabe von Teilnahmeanträgen per](https://support.cosinex.de/unternehmen/download/attachments/37945491/10.png?version=1&modificationDate=1676363975000&api=v2)  [Mantelbogenverfahren - Schritt 1"\)](https://support.cosinex.de/unternehmen/download/attachments/37945491/10.png?version=1&modificationDate=1676363975000&api=v2).
- 4. Wenn dem Angebot bzw. dem Teilnahmeantrag ein interner Arbeitstitel gegeben werden soll, den entsprechenden Titel in das Eingabefeld eingeben (siehe Markierung 1 in Screenshot "Angebotsabgabe/Abgabe von Teilnahmeanträgen per [Mantelbogenverfahren - Schritt 2"\)](https://support.cosinex.de/unternehmen/download/attachments/37945491/11.PNG?version=1&modificationDate=1676363975000&api=v2). Anschließend das Aktionselement "Weiter" anklicken (siehe [Markierung 2 in Screenshot](https://support.cosinex.de/unternehmen/download/attachments/37945491/11.PNG?version=1&modificationDate=1676363975000&api=v2)  ["Angebotsabgabe/Abgabe von Teilnahmeanträgen per Mantelbogenverfahren – Schritt 2"\)](https://support.cosinex.de/unternehmen/download/attachments/37945491/11.PNG?version=1&modificationDate=1676363975000&api=v2). Sinnvoll ist die Eingabe eines Titels z. B., wenn mehrere Haupt- oder Nebenangebote erstellt werden. Der Titel erscheint in der Übersicht zu den Angeboten bzw. Teilnahmeanträgen im Projektraum (Projektraum › Angebote bzw. Teilnahmeanträge).
- 5. Die Zusammenfassung des Angebots bzw. Teilnahmeantrags prüfen (siehe Markierung 1 in Screenshot "Angebotsabgabe/Abgabe von [Teilnahmeanträgen per Mantelbogenverfahren – Schritt 3"](https://support.cosinex.de/unternehmen/download/attachments/37945491/12.png?version=1&modificationDate=1676363975000&api=v2)). Um ggf. die Zusammenfassung auszudrucken, das Aktionselement "Zusammenfassung drucken" anklicken (siehe [Markierung 2 in Screenshot "Angebotsabgabe/Abgabe von Teilnahmeanträgen per](https://support.cosinex.de/unternehmen/download/attachments/37945491/12.png?version=1&modificationDate=1676363975000&api=v2)  Mantelbogenverfahren - Schritt 3"). Anschließend das Aktionselement "Weiter anklicken", um die Zusammenfassung zu bestätigen (siehe [Markierung 3 in Screenshot "Angebotsabgabe/Abgabe von Teilnahmeanträgen per Mantelbogenverfahren – Schritt 3"](https://support.cosinex.de/unternehmen/download/attachments/37945491/12.png?version=1&modificationDate=1676363975000&api=v2)).
- 6. Die für die Anmeldung am Vergabemarktplatz verwendeten Zugangsdaten eingeben (siehe Markierung 1 in Screenshot "Angebotsabgabe/Abgabe von Teilnahmeanträgen per Mantelbogenverfahren - Schritt 5"). Um den Mantelbogen elektronisch zu versenden, das Aktionselement "Angebot jetzt versenden" anklicken (siehe Markierung 2 in Screenshot "Angebotsabgabe/Abgabe von [Teilnahmeanträgen per Mantelbogenverfahren – Schritt 5"](https://support.cosinex.de/unternehmen/download/attachments/37945491/14.png?version=1&modificationDate=1676363975000&api=v2)).
- 7. Wenn das Mantelbogenverfahren abgeschlossen werden soll, das Aktionselement "Weiter" anklicken, damit im nächsten Schritt der Mantelbogen fertiggestellt und ausgedruckt werden kann. Dazu das Aktionselement "Mantelbogen öffnen" anklicken (siehe [Markierung](https://support.cosinex.de/unternehmen/download/attachments/37945491/27.png?version=1&modificationDate=1676363975000&api=v2)  [1 in Screenshot "Angebotsabgabe/Abgabe von Teilnahmeanträge per Mantelbogenverfahren – Schritt 6"](https://support.cosinex.de/unternehmen/download/attachments/37945491/27.png?version=1&modificationDate=1676363975000&api=v2) ).
- 8. Wenn das Ausdrucken erfolgreich gewesen ist, das Aktionselement "Beenden" anklicken (siehe <u>Markierung 2 in Screenshot</u> ["Angebotsabgabe/Abgabe von Teilnahmeanträge per Mantelbogenverfahren - Schritt 6"\)](https://support.cosinex.de/unternehmen/download/attachments/37945491/27.png?version=1&modificationDate=1676363975000&api=v2). Wenn der Mantelbogen ausgedruckt wurde, muss dieser unterschrieben werden und in einem geeigneten Umschlag verpackt fristgerecht per Post an die im Mantelbogen angegebene Adresse gesendet werden. Das Bietertool kann nun geschlossen werden.

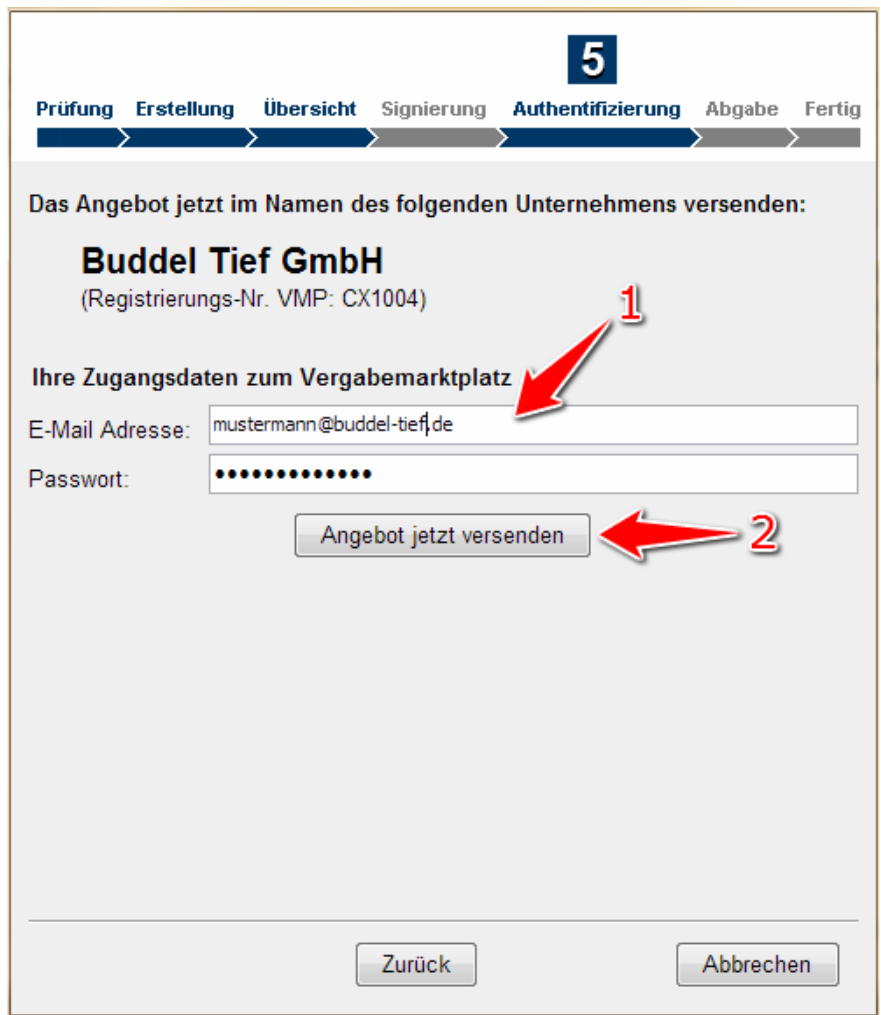

Screenshot: Angebotsabgabe / Abgabe von Teilnahmeanträgen per Mantelbogenverfahren – Schritt 5

#### <span id="page-2-0"></span>**Angebotsabgabe / Abgabe von Teilnahmeanträgen mit Fortgeschrittener Signatur**

![](_page_2_Picture_145.jpeg)

5. Die Zusammenfassung des Angebots bzw. Teilnahmeantrags prüfen (siehe <u>Markierung 1 in Screenshot "Angebotsabgabe/Abgabe von</u> [Teilnahmeanträge mit Fortgeschrittener Signatur – Schritt 3"\)](https://support.cosinex.de/unternehmen/download/attachments/37945491/12.png?version=1&modificationDate=1676363975000&api=v2). Um ggf. die Zusammenfassung auszudrucken, das Aktionselement "Zusammenfassung drucken" anklicken (siehe Markierung 2 in Screenshot "Angebote oder Teilnahmeanträge per fortgeschrittener

Signatur abgeben - Schritt 3"). Anschließend das Aktionselement "Weiter anklicken", um die Zusammenfassung zu bestätigen (siehe [M](https://support.cosinex.de/unternehmen/download/attachments/37945491/12.png?version=1&modificationDate=1676363975000&api=v2) [arkierung 3 in Screenshot "Angebotsabgabe/Abgabe von Teilnahmeanträge mit Fortgeschrittener Signatur – Schritt 3"\)](https://support.cosinex.de/unternehmen/download/attachments/37945491/12.png?version=1&modificationDate=1676363975000&api=v2).

- 6. Das Aktionselement "Signaturvorgang starten" anklicken (siehe <u>Markierung 1 in Screenshot "Angebotsabgabe/Abgabe von</u> [Teilnahmeanträge mit Fortgeschrittener Signatur - Schritt 4"](https://support.cosinex.de/unternehmen/download/attachments/37945491/18.png?version=1&modificationDate=1676363975000&api=v2)). Hierdurch wird ein Fenster geöffnet, in dem die Signaturdatei ausgewählt werden kann. Die Signaturdatei wird benötig, um das elektronische Angebot bzw. den Teilnahmeantrag rechtskonform zu unterzeichnen.
- 7. In dem neu geöffneten Fenster das Aktionselement "Durchsuchen" anklicken, um die Signaturdatei auszuwählen (siehe <u>Markierung 1</u> [in Screenshot "Zertifikat auswählen - Schritt 4"](https://support.cosinex.de/unternehmen/download/attachments/37945491/19.png?version=1&modificationDate=1676363975000&api=v2)). Dann in das Eingabefeld das Kennwort eingeben und auf "weiter" klicken (siehe [Markie](https://support.cosinex.de/unternehmen/download/attachments/37945491/19.png?version=1&modificationDate=1676363975000&api=v2) [rung 2 in Screenshot "Zertifikat auswählen - Schritt 4"](https://support.cosinex.de/unternehmen/download/attachments/37945491/19.png?version=1&modificationDate=1676363975000&api=v2)). Die Informationen des ausgewählten Zertifikats werden eingeblendet. Hier kann nochmal geprüft werden, ob das gewünschte Zertifikat ausgewählt wurde.
- 8. Das Aktionselement "Dieses Zertifikat verwenden" anklicken, um zu bestätigen, dass das richtige Zertfikat ausgewählt wurde (siehe [Ma](https://support.cosinex.de/unternehmen/download/attachments/37945491/19.png?version=1&modificationDate=1676363975000&api=v2) [rkierung 3 in Screenshot "Zertigikat auswählen - Schritt 4"\)](https://support.cosinex.de/unternehmen/download/attachments/37945491/19.png?version=1&modificationDate=1676363975000&api=v2). Dann im Abgabe-Assistent das Aktionselement "Weiter" anklicken (siehe [M](https://support.cosinex.de/unternehmen/download/attachments/37945491/20.png?version=1&modificationDate=1676363975000&api=v2) [arkierung 1 in Screenshot "Signaturvorgang abschließen - Schritt 4"\)](https://support.cosinex.de/unternehmen/download/attachments/37945491/20.png?version=1&modificationDate=1676363975000&api=v2).
- 9. Die für die Anmeldung am Vergabemarktplatz verwendeten Zugangsdaten eingeben (siehe <u>Markierung 1 in Screenshot</u> ["Authentifizierung - Schritt 5"](https://support.cosinex.de/unternehmen/download/attachments/37945491/21.png?version=1&modificationDate=1676363975000&api=v2)). Um jetzt das Angebot elektronisch zu versenden, das Aktionselement "Angebot jetzt versenden" anklicke n (siehe [Markierung 2 in Screenshot "Authentifizierung - Schritt 5"\)](https://support.cosinex.de/unternehmen/download/attachments/37945491/21.png?version=1&modificationDate=1676363975000&api=v2). Im Fenster des Angebots-Assistenten wird daraufhin der Fortschritt der Datenübermittlung angezeigt: grüne Haken signalisieren die erfolgreiche Übermittlung an die Vergabestelle.
- 10. Wenn das Fenster des Angebots-Assistenten jetzt geschlossen werden soll, das Aktionselement "Weiter" anklicken und im nächsten Schritt das Aktionselement "Beenden" (siehe Markierung 1 in Screenshot "Angebotsabgabe/Abgabe von Teilnahmeanträge mit [Fortgeschrittener Signatur - Schritt 7"](https://support.cosinex.de/unternehmen/download/attachments/37945491/22.png?version=1&modificationDate=1676363975000&api=v2) ).

Das elektronische Angebot bzw. der elektronische Teilnahmeantrag ist erfolgreich abgegeben worden. Das Bietertool kann nun geschlossen werden.

![](_page_3_Picture_156.jpeg)

Screenshot: Angebotsabgabe / Abgabe von Teilnahmeanträge mit Fortgeschrittener Signatur – Schritt 6

#### <span id="page-3-0"></span>**Angebotsabgabe / Abgabe von Teilnahmeanträgen mit Qualifizierter Signatur**

![](_page_3_Picture_157.jpeg)

⋒

Vor der Abgabe bitte nochmals alle Angaben sowie die Vollständig der Unterlagen sorgfältig prüfen!

⊕

1. Sofern der Reiter "Qualifizierte Signatur" nicht bereits aufgerufen ist, diesen aufrufen (siehe <u>Markierung 1 in Screenshot "Ubersicht</u> [Modul Abgabe"](https://support.cosinex.de/unternehmen/download/attachments/37945491/image2019-4-23%208%3A17%3A59.png?version=1&modificationDate=1676363976000&api=v2)).

Für die elektronische Angebotsabgabe bzw. die Abgabe von elektronischen Teilnahmeanträgen werden ein Kartenlesegerät sowie eine Chipkarte mit dazugehöriger PIN und der qualifizierten Signatur darauf benötigt. Die Signaturkarte muss ins Kartenlesegerät eingeschoben und das Kartenlesegerät muss einsatzbereit sein. Im Vorfeld ist zu prüfen, ob die aktuellsten funktionierenden Treiber installiert sind.

- 2. Das Aktionselement "Abgabe-Assistent starten" anklicken (siehe [Markierung 2 in Screenshot "Übersicht Modul Abgabe"](https://support.cosinex.de/unternehmen/download/attachments/37945491/image2019-4-23%208%3A17%3A59.png?version=1&modificationDate=1676363976000&api=v2)). Hierdurch wird der Abgabe-Assistent geöffnet. Im ersten Schritt wird vom Abgabe-Assistent geprüft, ob alle obligatorischen Dokumente bearbeitet wurden, damit das Angebot bzw. der Teilnahmeantrag abgegeben werden kann. In Schritt 2 kann dem Angebot bzw. Teilnahmeantrag ein interner Titel gegeben werden**.** In Schritt 3 erhält der Benutzer eine Zusammenfassung des Angebots. In Schritt 4 muss der Benutzer mit Hilfe der Signaturkarte seine Signatur erzeugen.In Schritt 5 muss sich der Benutzer mit seinen Vergabemarktplatz-Zugangsdaten authentifizieren. Anschließend kann das Angebot bzw. der Teilnahmeantrag an die Vergabestelle gesendet werden.
- 3. Wenn der Assistent anzeigt, dass die Abgabe des elektronischen Angebots bzw. Teilnahmeantrags möglich ist, das Aktionselement "Weiter" anklicken

(siehe [Markierung 1 und 2 in Screenshot "Angebotsabgabe/Abgabe von Teilnahmeanträge mit Qualifizierter Signatur - Schritt 1\)](https://support.cosinex.de/unternehmen/download/attachments/37945491/10.png?version=1&modificationDate=1676363975000&api=v2).

- 4. Wenn dem Angebot bzw. dem Teilnahmeantrag ein interner Arbeitstitel gegeben werden soll, den entsprechenden Titel in das Eingabefeld eingeben (siehe Markierung 1 in Screenshot "Angebotsabgabe/Abgabe von Teilnahmeanträge mit Qualifizierter Signatur [Schritt 2"](https://support.cosinex.de/unternehmen/download/attachments/37945491/11.PNG?version=1&modificationDate=1676363975000&api=v2)). Anschließend das Aktionselement "Weiter" anklicken (siehe Markierung 2 in Screenshot "Angebotsabgabe/Abgabe von [Teilnahmeanträge mit Qualifizierter Signatur – Schritt 2"](https://support.cosinex.de/unternehmen/download/attachments/37945491/11.PNG?version=1&modificationDate=1676363975000&api=v2)). Sinnvoll ist die Eingabe eines Titels z. B., wenn mehrere Haupt- oder Nebenangebote erstellt werden. Der Titel erscheint in der Übersicht zu den Angeboten bzw. Teilnahmeanträgen im Projektraum (Projektraum › Angebote bzw. Teilnahmeanträge).
- 5. Die Zusammenfassung des Angebots bzw. Teilnahmeantrags prüfen (siehe Markierung 1 in Screenshot "Angebotsabgabe/Abgabe [von Teilnahmeanträge mit Qualifizierter Signatur – Schritt 3"](https://support.cosinex.de/unternehmen/download/attachments/37945491/12.png?version=1&modificationDate=1676363975000&api=v2) ). Um ggf. die Zusammenfassung auszudrucken, das Aktionselement "Zusammenfassung drucken" anklicken (siehe Markierung 2 in Screenshot "Angebote oder Teilnahmeanträge mit Qualifizierter [Signatur abgeben - Schritt 3"](https://support.cosinex.de/unternehmen/download/attachments/37945491/12.png?version=1&modificationDate=1676363975000&api=v2)). Anschließend das Aktionselement "Weiter anklicken", um die Zusammenfassung zu bestätigen (siehe [M](https://support.cosinex.de/unternehmen/download/attachments/37945491/12.png?version=1&modificationDate=1676363975000&api=v2) [arkierung 3 in Screenshot "Angebotsabgabe/Abgabe von Teilnahmeanträgen mit Qualifizierter Signatur - Schritt 3"\)](https://support.cosinex.de/unternehmen/download/attachments/37945491/12.png?version=1&modificationDate=1676363975000&api=v2).
- 6. Das Aktionselement "Signaturvorgang starten" anklicken (siehe Markierung 1 in Screenshot "Angebotsabgabe/Abgabe von [Teilnahmeanträge mit Qualifizierter Signatur - Schritt 4"\)](https://support.cosinex.de/unternehmen/download/attachments/37945491/18.png?version=1&modificationDate=1676363975000&api=v2). Hierdurch wird ein Fenster geöffnet, in dem die Signatur ausgewählt werden kann. In dem Fenster werden alle Signaturen angezeigt, die gefunden wurden. Die Signatur wird benötigt, um das elektronische Angebot bzw. den Teilnahmeantrag rechtskonform zu unterzeichnen.
- 7. In dem neu geöffneten Fenster die Signatur auswählen (siehe Markierung 1 in Screenshot "Auswahl der Qualifizierten Signatur -[Schritt 4"](https://support.cosinex.de/unternehmen/download/attachments/37945491/24.png?version=1&modificationDate=1676363975000&api=v2)). Dann das Aktionselement "OK" anklicken (siehe [Markierung 2 in Screenshot "Auswahl der Qualifizierten Signatur - Schritt 4"](https://support.cosinex.de/unternehmen/download/attachments/37945491/24.png?version=1&modificationDate=1676363975000&api=v2) ).

Hierdurch wird ein Fenster geöffnet, das den Benutzer dazu auffordert, die zur Signatur gehörige PIN einzugeben.

- 8. Die zur Signatur passende PIN eingeben und bestätigen (siehe [Screenshot "PIN eingeben Schritt 4"\)](https://support.cosinex.de/unternehmen/download/attachments/37945491/25.png?version=1&modificationDate=1676363975000&api=v2). Nach der Eingabe wird das Fenster automatisch geschlossen. Nun im Abgabe-Assistent das Aktionselement "Weiter" anklicken (siehe Markierung 1 in Screenshot ["Hinweise zur Signatur – Schritt 4"](https://support.cosinex.de/unternehmen/download/attachments/37945491/26.png?version=1&modificationDate=1676363975000&api=v2)). Je nach Kartenlesegerät kann die PIN-Eingabe direkt über das Kartenlesegerät oder z.B. über die Computertastatur erfolgen.
- 9. Die für die Anmeldung am Vergabemarktplatz verwendeten Zugangsdaten eingeben (siehe Markierung 1 in Screenshot ["Authentifizierung - Schritt 5"](https://support.cosinex.de/unternehmen/download/attachments/37945491/21.png?version=1&modificationDate=1676363975000&api=v2)). Um jetzt das Angebot elektronisch zu versenden, das Aktionselement "Angebot jetzt versenden" anklicke n (siehe [Markierung 2 in Screenshot "Authentifizierung - Schritt 5"\)](https://support.cosinex.de/unternehmen/download/attachments/37945491/21.png?version=1&modificationDate=1676363975000&api=v2). Im Fenster des Angebots-Assistenten wird daraufhin der Fortschritt der Datenübermittlung angezeigt: grüne Haken signalisieren die erfolgreiche Übermittlung an die Vergabestelle.
- 10. Wenn das Fenster des Angebots-Assistenten jetzt geschlossen werden soll, das Aktionselement "Weiter" anklicken und im nächsten Schritt das Aktionselement "Beenden" (siehe Markierung 1 in Screenshot "Angebotsabgabe/Abgabe von Teilnahmeanträge mit Qualifizierter Signatur - Schritt 7").

Das elektronische Angebot bzw. der elektronische Teilnahmeantrag ist erfolgreich abgegeben worden. Das Bietertool kann nun geschlossen werden.

![](_page_5_Picture_209.jpeg)

Screenshot: PIN eingeben – Schritt 4

### <span id="page-5-0"></span>**Angebotsabgabe / Abgabe von Teilnahmeanträgen mit Textform**

- 1. Sofern der Reiter "Textform" nicht bereits aufgerufen ist, diesen aufrufen (siehe <u>Markierung 1 in Screenshot "Ubersicht Modul Abgabe"</u>).
- 2. Das Aktionselement "Abgabe-Assistent starten" anklicken (siehe <u>Markierung 2 in Screenshot "Ubersicht Modul Abgabe"</u>). Hierdurch wird der Abgabe-Assistent geöffnet. Im ersten Schritt wird vom Abgabe-Assistent geprüft, ob alle obligatorischen Dokumente bearbeitet wurden, damit das Angebot bzw. der Teilnahmeantrag abgegeben werden kann.In Schritt 2 kann dem Angebot bzw. Teilnahmeantrag ein interner Titel gegeben werden**.** In Schritt 3 erhält der Benutzer eine Zusammenfassung des Angebots. In Schritt 4 muss der Benutzer mit Hilfe der Textform sein Angebot signieren. In Schritt 5 muss sich der Benutzer mit seinen Vergabemarktplatz-Zugangsdaten authentifizieren. Anschließend kann das Angebot bzw. der Teilnahmeantrag an die Vergabestelle gesendet werden.
- 3. Wenn der Assistent anzeigt, dass die Abgabe des elektronischen Angebots bzw. Teilnahmeantrags möglich ist, das Aktionselement "Weiter" anklicken (siehe [Markierung 1 und 2 in Screenshot "Angebotsabgabe/Abgabe von Teilnahmeanträge mit Textform - Schritt 1\)](https://support.cosinex.de/unternehmen/download/attachments/37945491/1.png?version=1&modificationDate=1676363975000&api=v2).
- 4. Wenn dem Angebot bzw. dem Teilnahmeantrag ein interner Arbeitstitel gegeben werden soll, den entsprechenden Titel in das Eingabefeld eingeben (siehe [Markierung 1 in Screenshot "Angebotsabgabe/Abgabe von Teilnahmeanträge mit Textform - Schritt 2"\)](https://support.cosinex.de/unternehmen/download/attachments/37945491/2-3.PNG?version=1&modificationDate=1676363975000&api=v2). Anschließend das Aktionselement "Weiter" anklicken (siehe [Markierung 2 in Screenshot "Angebotsabgabe/Abgabe von](https://support.cosinex.de/unternehmen/download/attachments/37945491/2-3.PNG?version=1&modificationDate=1676363975000&api=v2)  [Teilnahmeanträge mit Textform – Schritt 2"\)](https://support.cosinex.de/unternehmen/download/attachments/37945491/2-3.PNG?version=1&modificationDate=1676363975000&api=v2). Sinnvoll ist die Eingabe eines Titels z. B., wenn mehrere Haupt- oder Nebenangebote erstellt werden. Der Titel erscheint in der Übersicht zu den Angeboten bzw. Teilnahmeanträgen im Projektraum (Projektraum › Angebote bzw. Teilnahmeanträge).
- 5. Die Zusammenfassung des Angebots bzw. Teilnahmeantrags prüfen (siehe <u>Markierung 1 in Screenshot "Angebotsabgabe/Abgabe</u> [von Teilnahmeanträge mit](https://support.cosinex.de/unternehmen/download/attachments/37945491/4-6.png?version=1&modificationDate=1676363975000&api=v2) [Textform](https://support.cosinex.de/unternehmen/download/attachments/37945491/2-3.PNG?version=1&modificationDate=1676363975000&api=v2) [– Schritt 3"](https://support.cosinex.de/unternehmen/download/attachments/37945491/4-6.png?version=1&modificationDate=1676363975000&api=v2) ). Um ggf. die Zusammenfassung auszudrucken, das Aktionselement "Zusammenfassung drucken" anklicken (siehe [Markierung 2 in Screenshot "Angebote oder Teilnahmeanträge mit](https://support.cosinex.de/unternehmen/download/attachments/37945491/4-6.png?version=1&modificationDate=1676363975000&api=v2) [Textform](https://support.cosinex.de/unternehmen/download/attachments/37945491/2-3.PNG?version=1&modificationDate=1676363975000&api=v2) [abgeben -](https://support.cosinex.de/unternehmen/download/attachments/37945491/4-6.png?version=1&modificationDate=1676363975000&api=v2)  [Schritt 3"](https://support.cosinex.de/unternehmen/download/attachments/37945491/4-6.png?version=1&modificationDate=1676363975000&api=v2)). Anschließend das Aktionselement "Weiter anklicken", um die Zusammenfassung zu bestätigen (siehe [Markierung 3 in](https://support.cosinex.de/unternehmen/download/attachments/37945491/4-6.png?version=1&modificationDate=1676363975000&api=v2)  [Screenshot "Angebotsabgabe/Abgabe von Teilnahmeanträgen mit](https://support.cosinex.de/unternehmen/download/attachments/37945491/4-6.png?version=1&modificationDate=1676363975000&api=v2) [Textform](https://support.cosinex.de/unternehmen/download/attachments/37945491/2-3.PNG?version=1&modificationDate=1676363975000&api=v2) [- Schritt 3"\)](https://support.cosinex.de/unternehmen/download/attachments/37945491/4-6.png?version=1&modificationDate=1676363975000&api=v2).
- 6. Das Aktionselement "Signaturvorgang starten" anklicken (siehe Markierung 1 in Screenshot "Angebotsabgabe/Abgabe von [Teilnahmeanträge mit](https://support.cosinex.de/unternehmen/download/attachments/37945491/7.png?version=1&modificationDate=1676363975000&api=v2) [Textform](https://support.cosinex.de/unternehmen/download/attachments/37945491/2-3.PNG?version=1&modificationDate=1676363975000&api=v2) [- Schritt 4"](https://support.cosinex.de/unternehmen/download/attachments/37945491/7.png?version=1&modificationDate=1676363975000&api=v2)).
- 7. In dem Textfeld die erforderlichen Angaben zu Ihrer Person nach §126b BGB eingeben. Nach der Eingabe den Knopf "Weiter" drücken (siehe [Screenshot "Textform – Schritt 7"](https://support.cosinex.de/unternehmen/download/attachments/37945491/image2019-4-23%208%3A20%3A25.png?version=1&modificationDate=1676363976000&api=v2)). Dann im Abgabe-Assistent das Aktionselement "Weiter" anklicken (siehe Markierung 1 in [Screenshot "Signaturvorgang abschließen - Schritt 4"](https://support.cosinex.de/unternehmen/download/attachments/37945491/8.png?version=1&modificationDate=1676363975000&api=v2)).
- 8. Die für die Anmeldung am Vergabemarktplatz verwendeten Zugangsdaten eingeben (siehe Markierung 1 in Screenshot ["Authentifizierung - Schritt 5"](https://support.cosinex.de/unternehmen/download/attachments/37945491/9-10.png?version=1&modificationDate=1676363975000&api=v2)). Um jetzt das Angebot elektronisch zu versenden, das Aktionselement "Angebot jetzt versenden" anklicken (siehe [Markierung 2 in Screenshot "Authentifizierung - Schritt 5"](https://support.cosinex.de/unternehmen/download/attachments/37945491/9-10.png?version=1&modificationDate=1676363975000&api=v2)). Im Fenster des Angebots-Assistenten wird daraufhin der Fortschritt der Datenübermittlung angezeigt: grüne Haken signalisieren die erfolgreiche Übermittlung an die Vergabestelle.
- 9. Wenn das Fenster des Angebots-Assistenten jetzt geschlossen werden soll, das Aktionselement "Weiter" anklicken und im nächsten Schritt das Aktionselement "Beenden" (siehe [Markierung 1 in Screenshot "Angebotsabgabe/Abgabe von Teilnahmeanträge mit](https://support.cosinex.de/unternehmen/download/attachments/37945491/11.PNG?version=1&modificationDate=1676363975000&api=v2) [Textform](https://support.cosinex.de/unternehmen/download/attachments/37945491/2-3.PNG?version=1&modificationDate=1676363975000&api=v2)  $-$  Schritt  $7"$ ).

Das elektronische Angebot bzw. der elektronische Teilnahmeantrag ist erfolgreich abgegeben worden. Das Bietertool kann nun geschlossen werden.

![](_page_6_Picture_12.jpeg)

Screenshot: Textform – Schritt 7